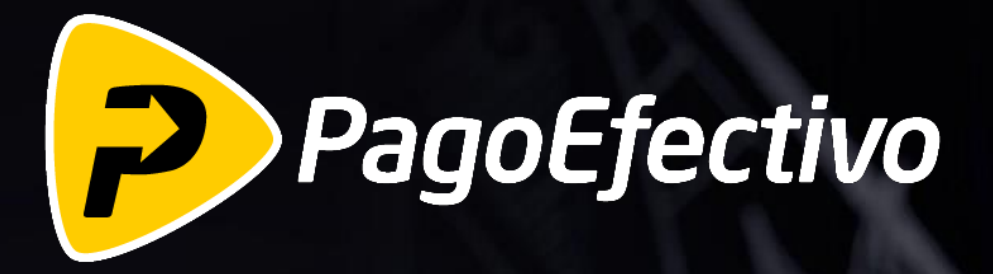

**Pago Con Tarjeta de Credito.**

**[WWW.PAGOEFECTIVO.PE](https://pagoefectivo.pe/)**

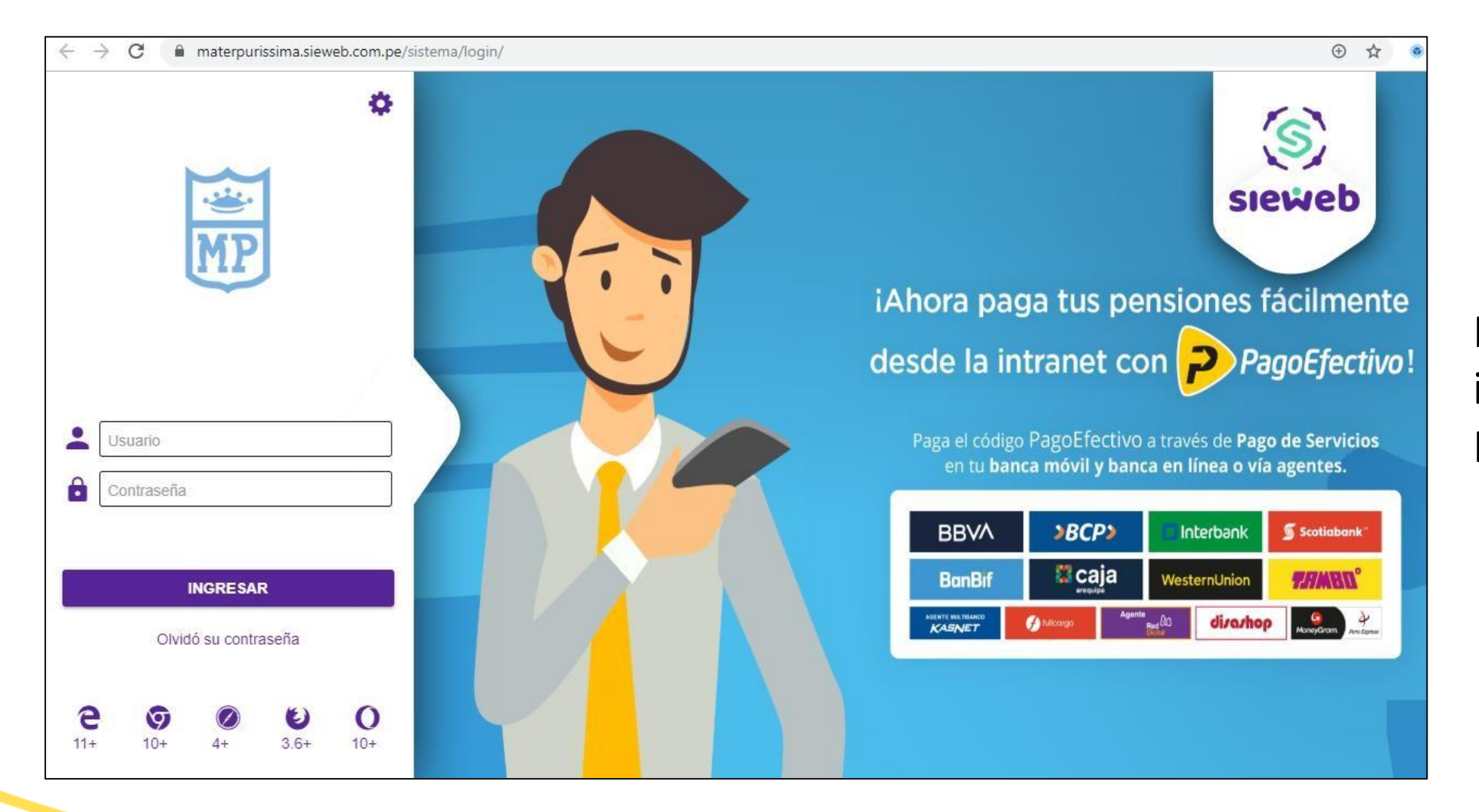

Padre ingresa a la intranet del Mater en Sieweb

**Selecciona** pagos

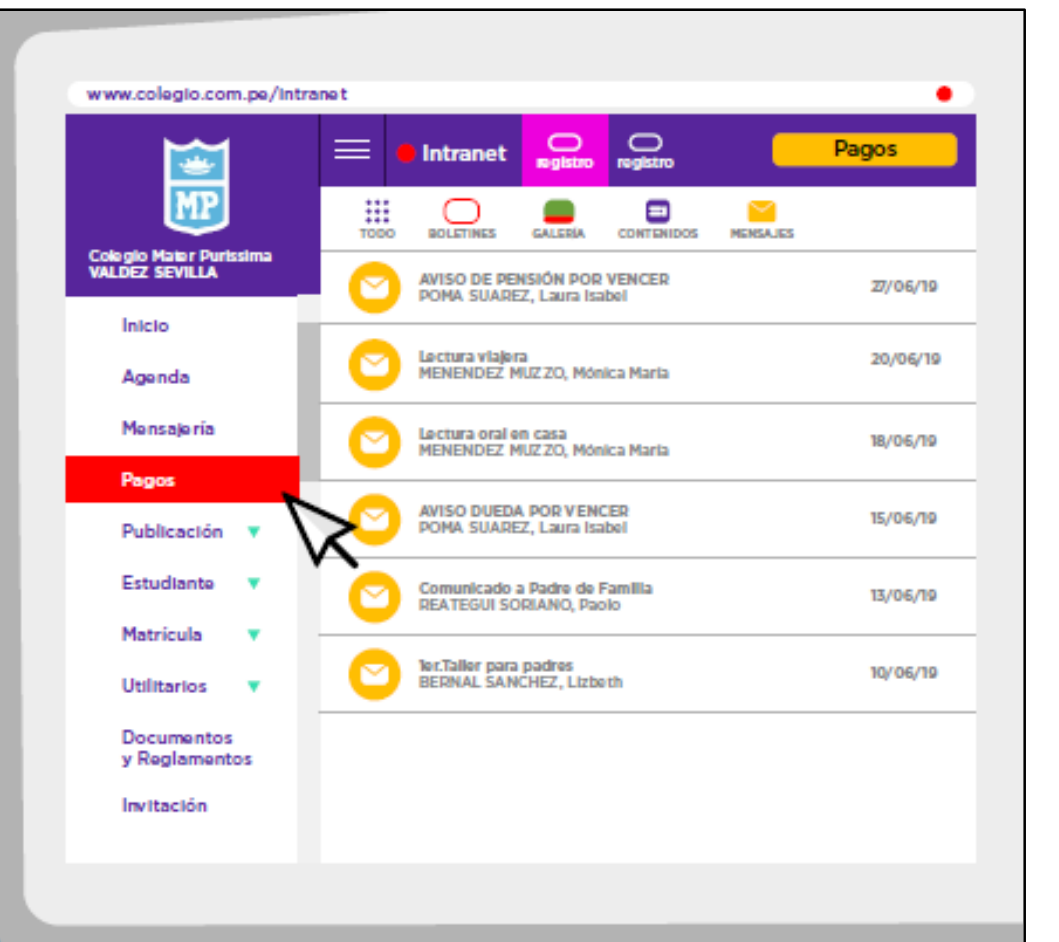

Opción de pagos en el menú principal así como en la parte superior derecha.

# **Selecciona** las casillas y paga el monto

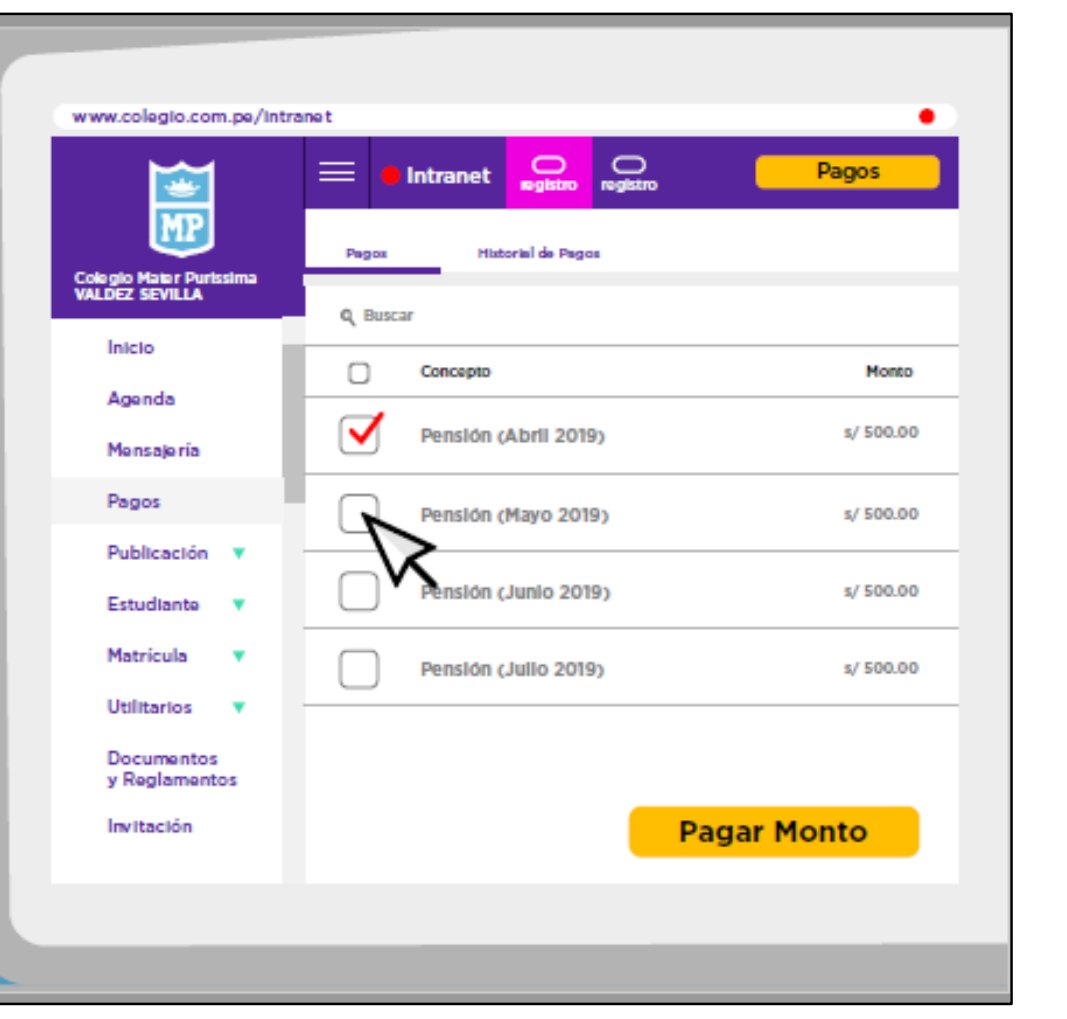

Selección de uno o mas conceptos a pagar: pensiones y/o pagos diversos.

Confirma y genera<br>el código<br>de pago

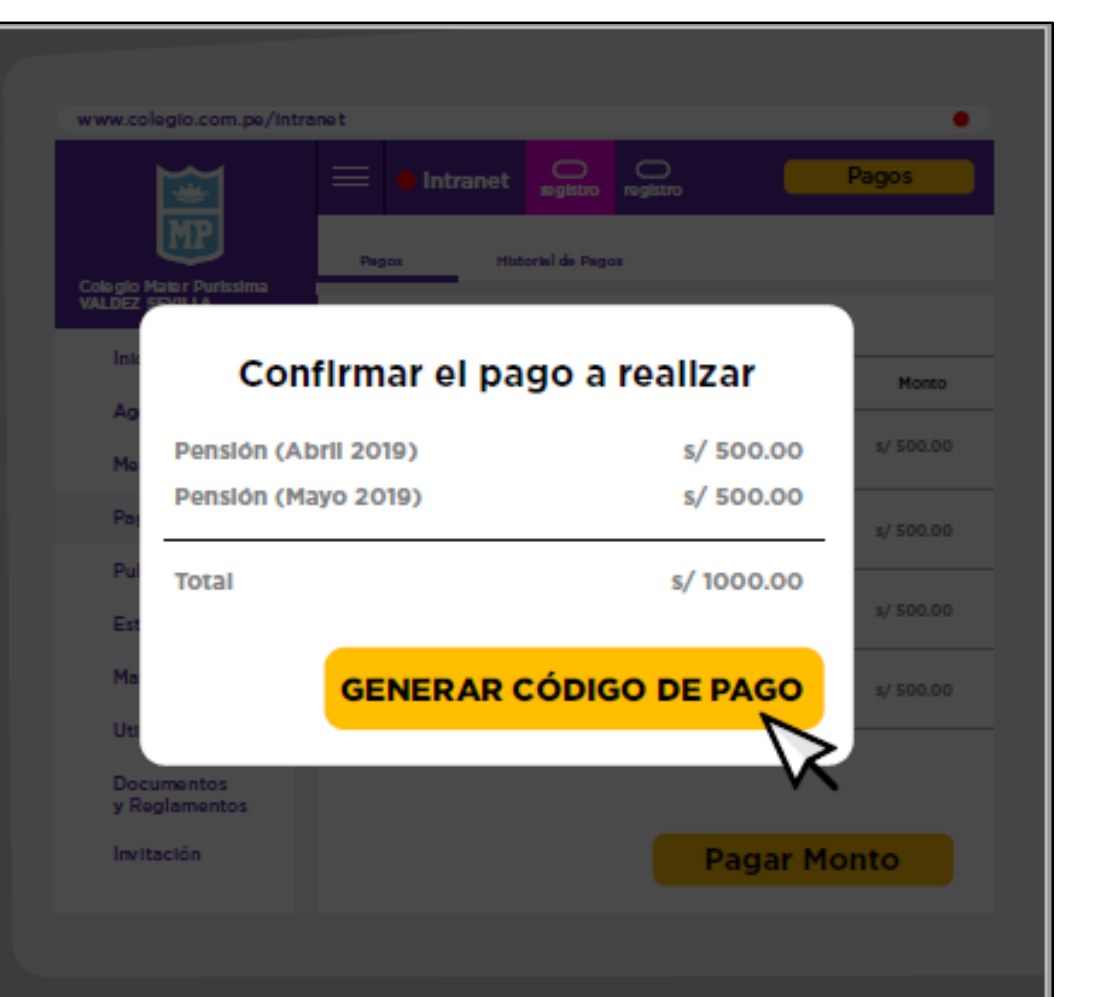

Confirmación del pago a realizar, se muestra el detalle de los conceptos y finaliza con la generación del código de pago CIP.

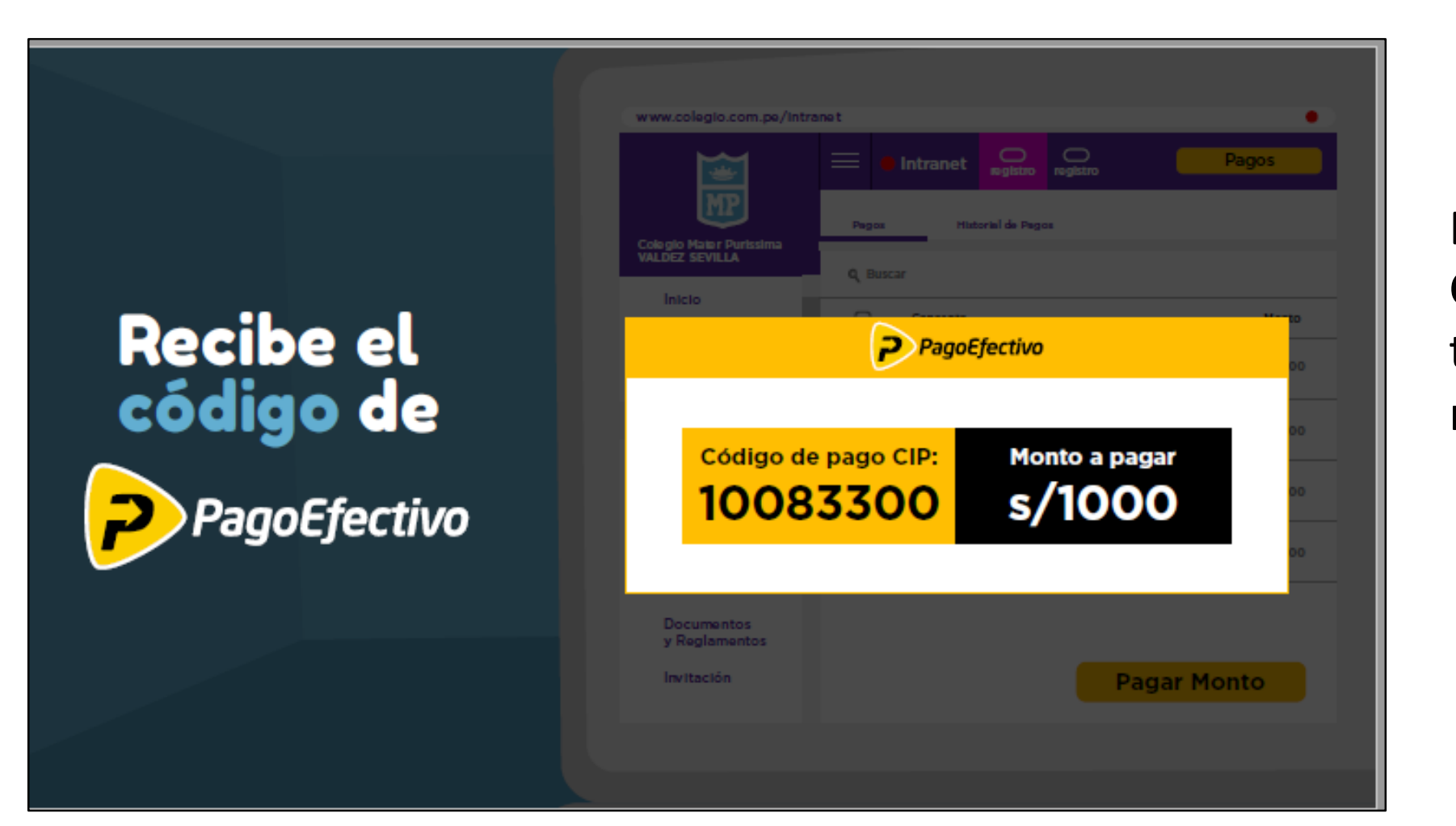

El mismo código CIP funciona para toda la red de recaudo.

#### **FLUJO DE PAGOS CON TARJETA DE CREDITO**

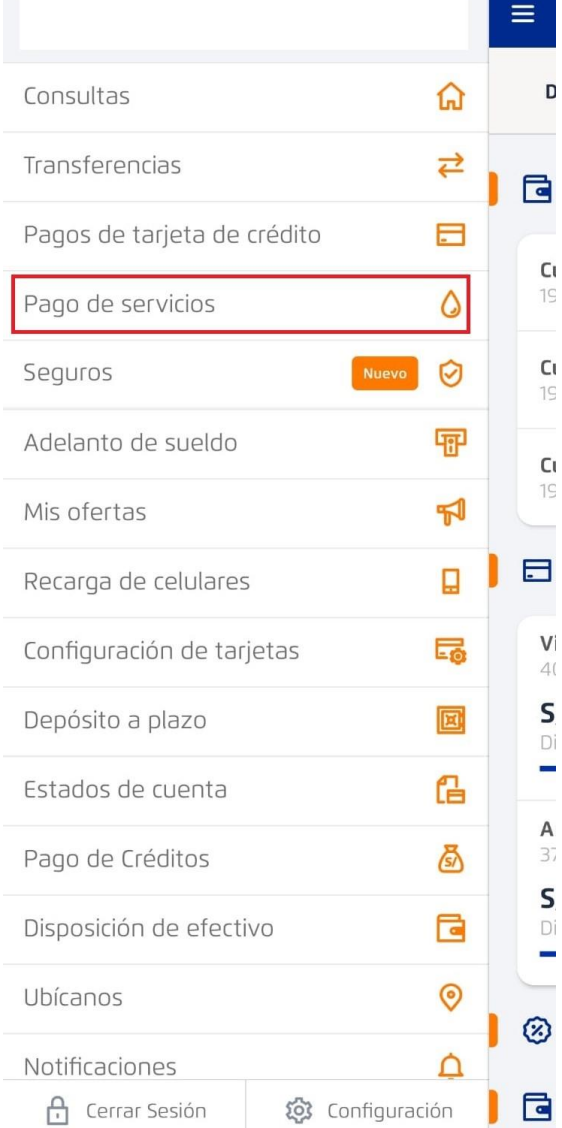

Ingresar con el CIP a su banca por internet y seleccionar **Pago de Servicios**

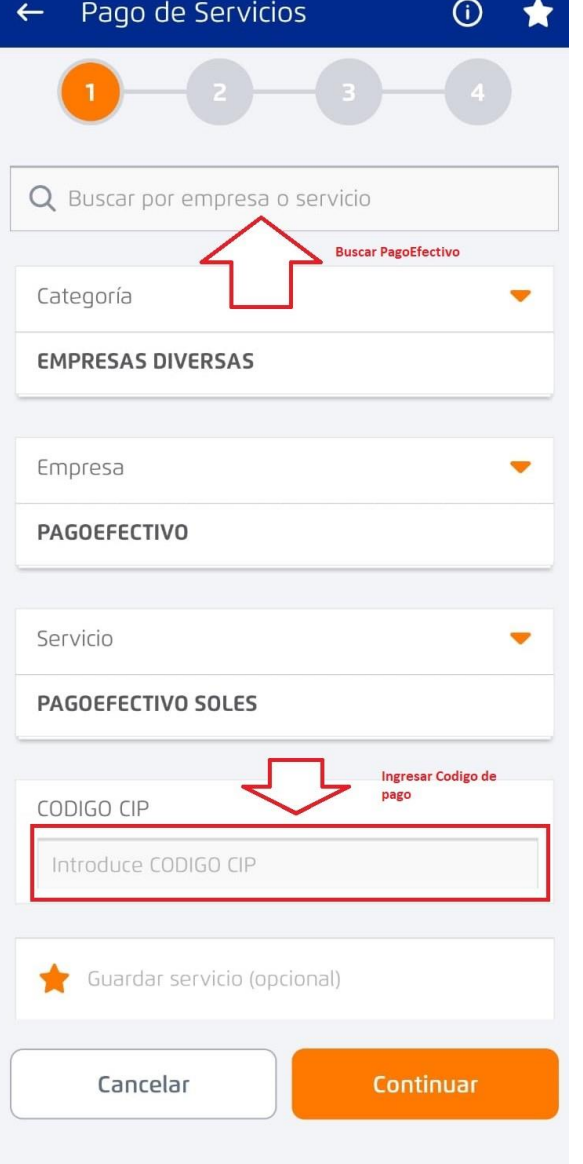

#### Buscar **PagoEfectivo (todo junto)** y luego ingresar el código de pago.

#### **FLUJO DE PAGOS CON TARJETA DE CREDITO**

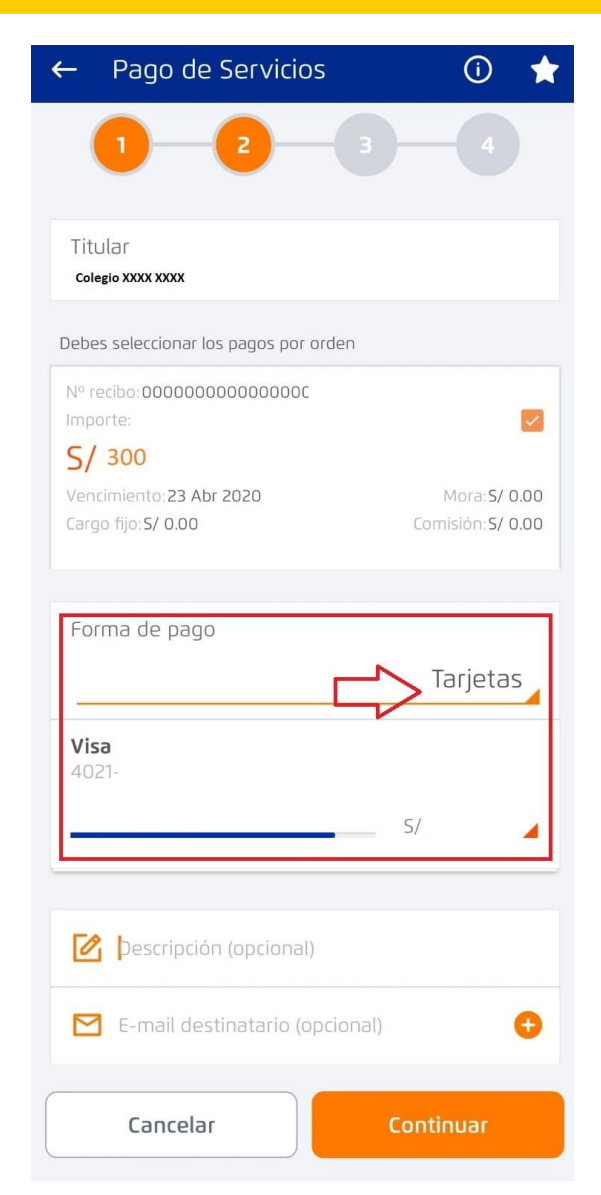

#### Cambiar la cuenta bancaria por **Tarjeta de Crédito**

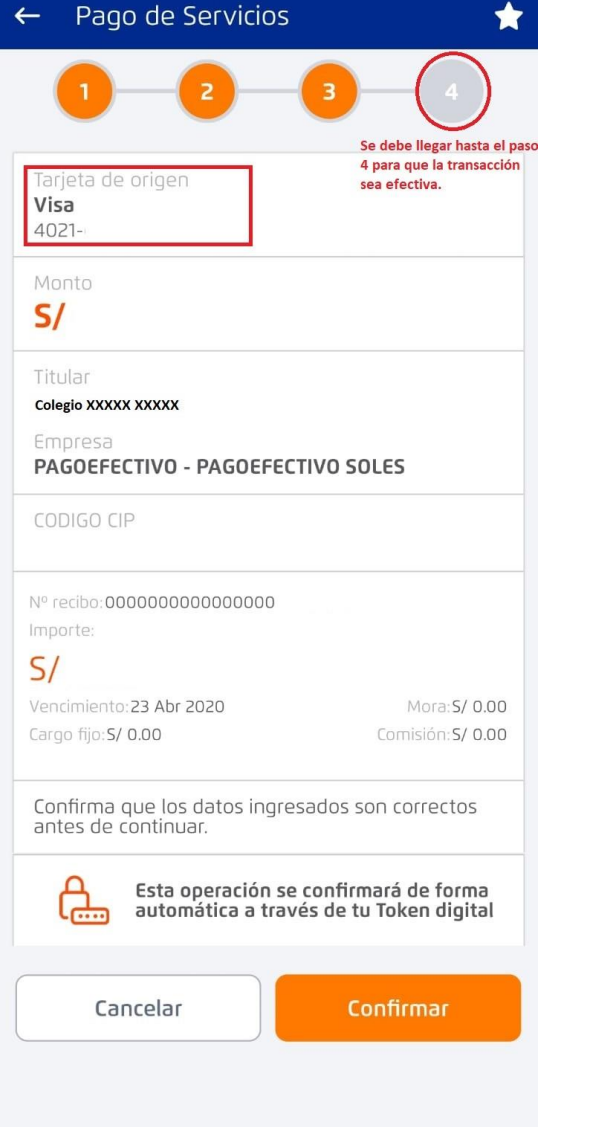

Luego de presionar continuar hay un resumen del pago que se va a realizar.

**Nota: El pago no está completo hasta llegar al paso numero 4**